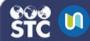

## Add/Edit Activities

Activities can be added to STC|U courses to allow students to interact with each other and with the teacher.

## Standard STC|U Activities

- Assignment: Students can submit assignments for grading in text format or by file upload
- Chat: Students can enter and use a chat room for real-time discussions
- Choice: Teachers can post polls to obtain feedback from students
- **Database:** Teachers can create and maintain a database of records for a course
- External Tool: Teachers can implement LTIcompliant learning activities from other resources
- Forum: Students and teachers can engage in discussions by posting comments to common threads
- **Glossary:** Teachers can create and maintain a list of definitions, similar to a dictionary
- Lesson: Teachers can create lessons with content and questions that can be adaptive or continuous
- Quiz: Teachers can design and build quizzes consisting of a large variety of question types
- SCORM Package: SCORM 1.2 courses can be integrated into an activity, with SCORMspecific reports
- Survey: Teachers can collect information from students using pre-defined questions including Critical Incidents, COLLES, and ATTLS questions
- Wiki: Teachers can create a collection of collaboratively authored web documents that any student in the course can contribute to
- Workshop: Teachers can set up a peer assessment tool where students can grade other students' submissions

## Add an Activity

- 1. Log in to STC|U.
- 2. From the **My Courses** menu, select the course to which you would like to add an activity.
- 3. Click on the gear button and select **Turn Editing On**.
- 4. Click the **Add an activity or resource** button

  Add an activity or resource under the topic to which you want to add the activity.
- 5. On the Add an Activity or Resource window that opens, select the radio button next to the activity you want to add, then click the **Add** button.

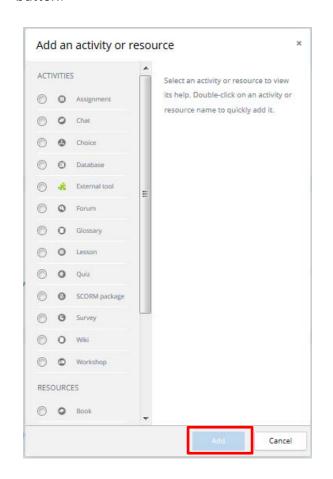

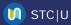

- 6. On the next page that opens, configure the settings for the specific type of activity you want to add.
- 7. Once all of the settings have been configured and the activity has been set up, click Save and Return to Course.

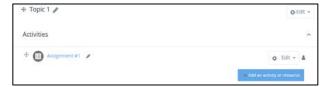

## **Edit an Activity**

1. To edit the name of an activity, click the pencil icon next to the name, edit the activity name, and then press Enter on the keyboard.

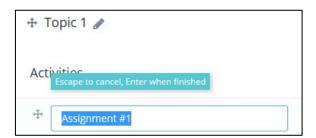

- 2. To edit an activity's settings, click the Edit and make the necessary button changes.
  - Edit Settings: Edit the activity's settings
  - Hide: Activity can be hidden until the teacher is ready to show it to the enrolled users
  - **Duplicate:** Copy the assignment with the same settings and name
  - **Delete:** Delete the activity from the course.

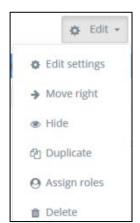